# **Section 17: Pallet Changer**

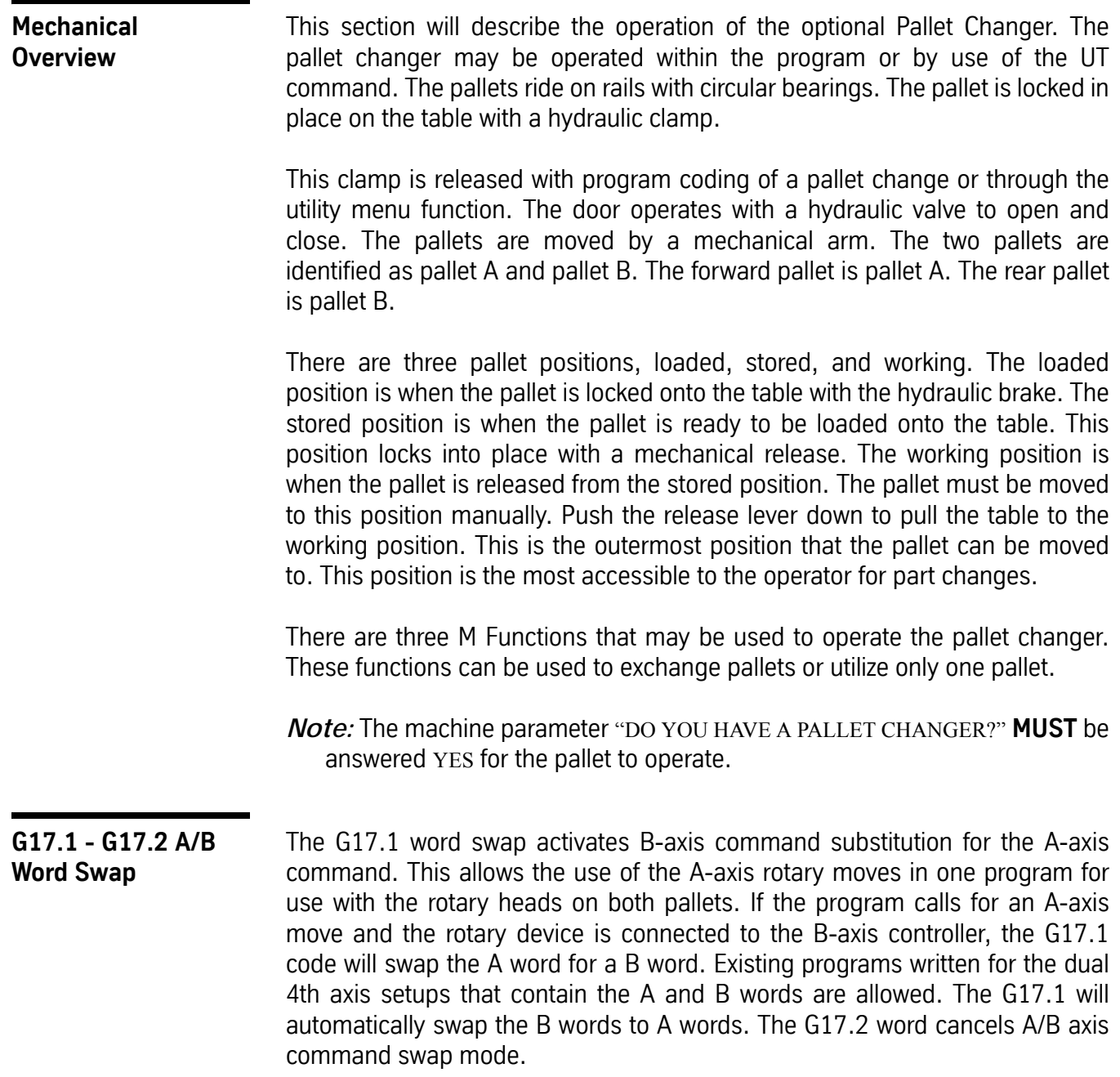

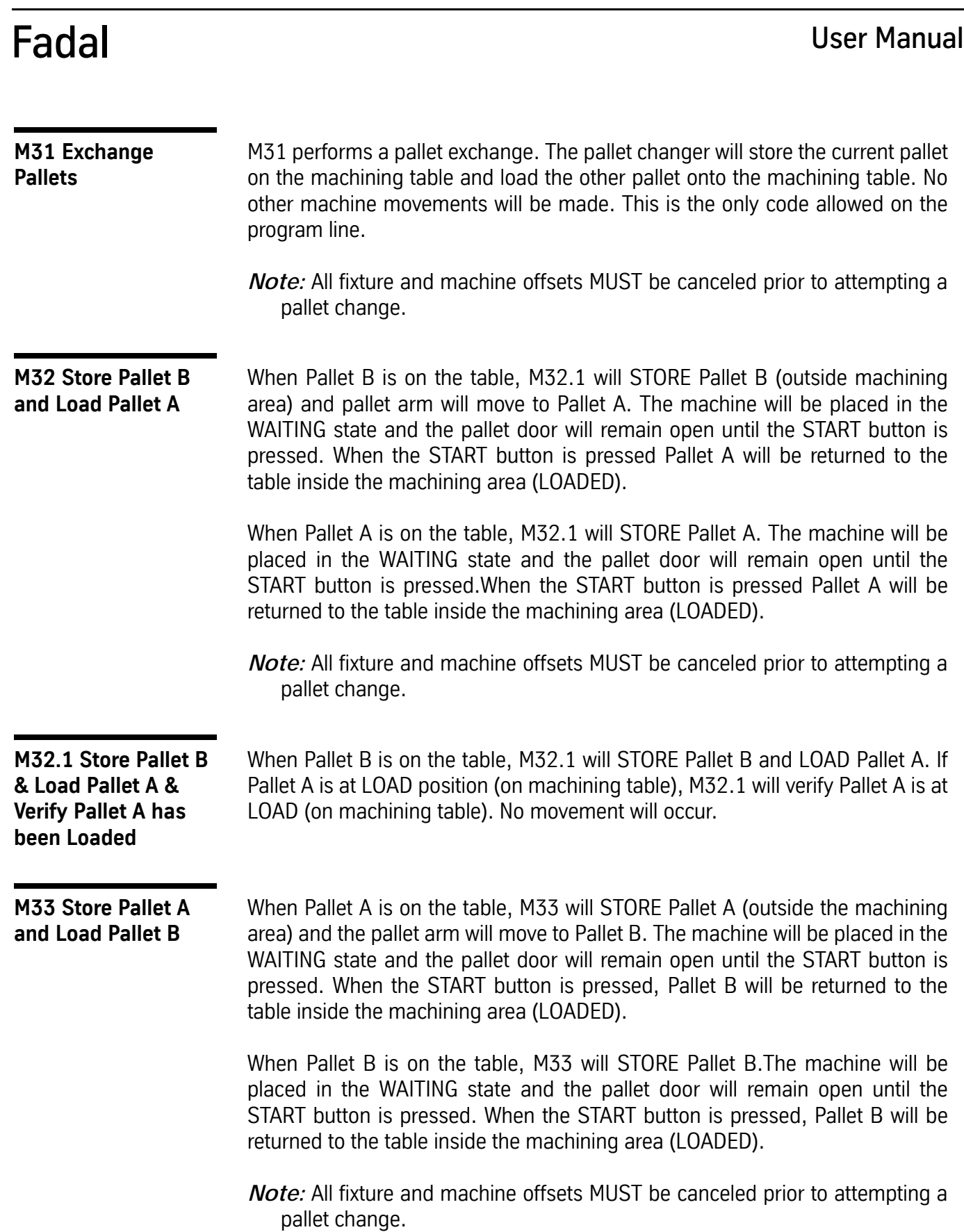

**M33.1 Store Pallet A & Load Pallet B & Verify Pallet B has been Loaded**

When Pallet A is on the table, M33.1 will STORE Pallet A and LOAD Pallet B.

If Pallet B is at LOAD position (on machining table), M33.1 will verify Pallet B is at LOAD (on machining table). No movement will occur.

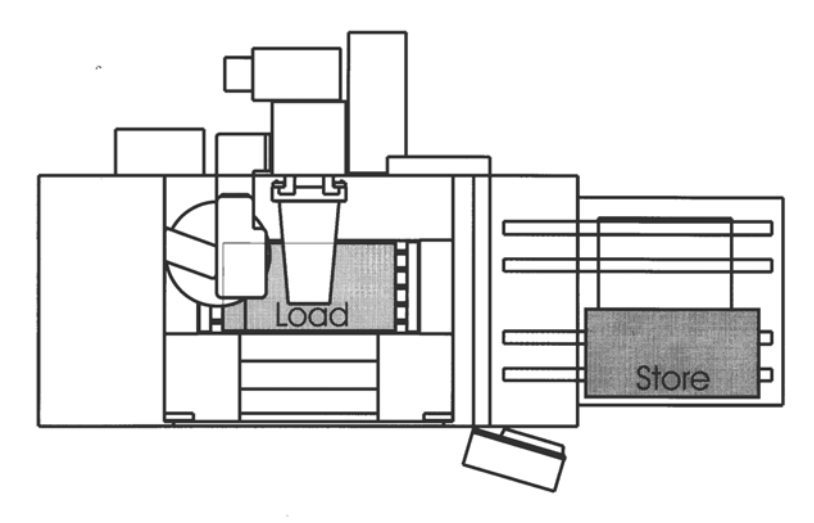

*Figure 17-1* Pallet B at LOAD Position

- *Note:* The table move to the pallet position may be stopped with the SLIDE HOLD button. The pallet movement to and from the stored position may also be stopped with the SLIDE HOLD button.
- *Note:* The pallet MUST be in the stored position to change pallets. When in the working position, the message "RETURN PALLET TO THE STORED POSITION" will appear if a change is attempted.
- *Note:* The air and hydraulics are turned off between M32 and M33 pallet changes, and after a STORE PALLET in the pallet utilities.
- *Note:* When a pallet is placed in the service position during a pallet change, the machine tool enters the WAITING state.

### **Pallet A Rotary Table & Pallet B Rotary Table Override Potentiometer**

Pallet changer machines that are equipped with dual rotary tables have two potentiometers located on the sheet metal, one to the left and one to the right of the pallet door. They are Pallet A rotary table potentiometer for the rotary table on Pallet A, and Pallet B rotary table potentiometer for the rotary table on Pallet B. This is assuming the rotary table on the Pallet A is A axis, and Pallet B rotary table is B axis.

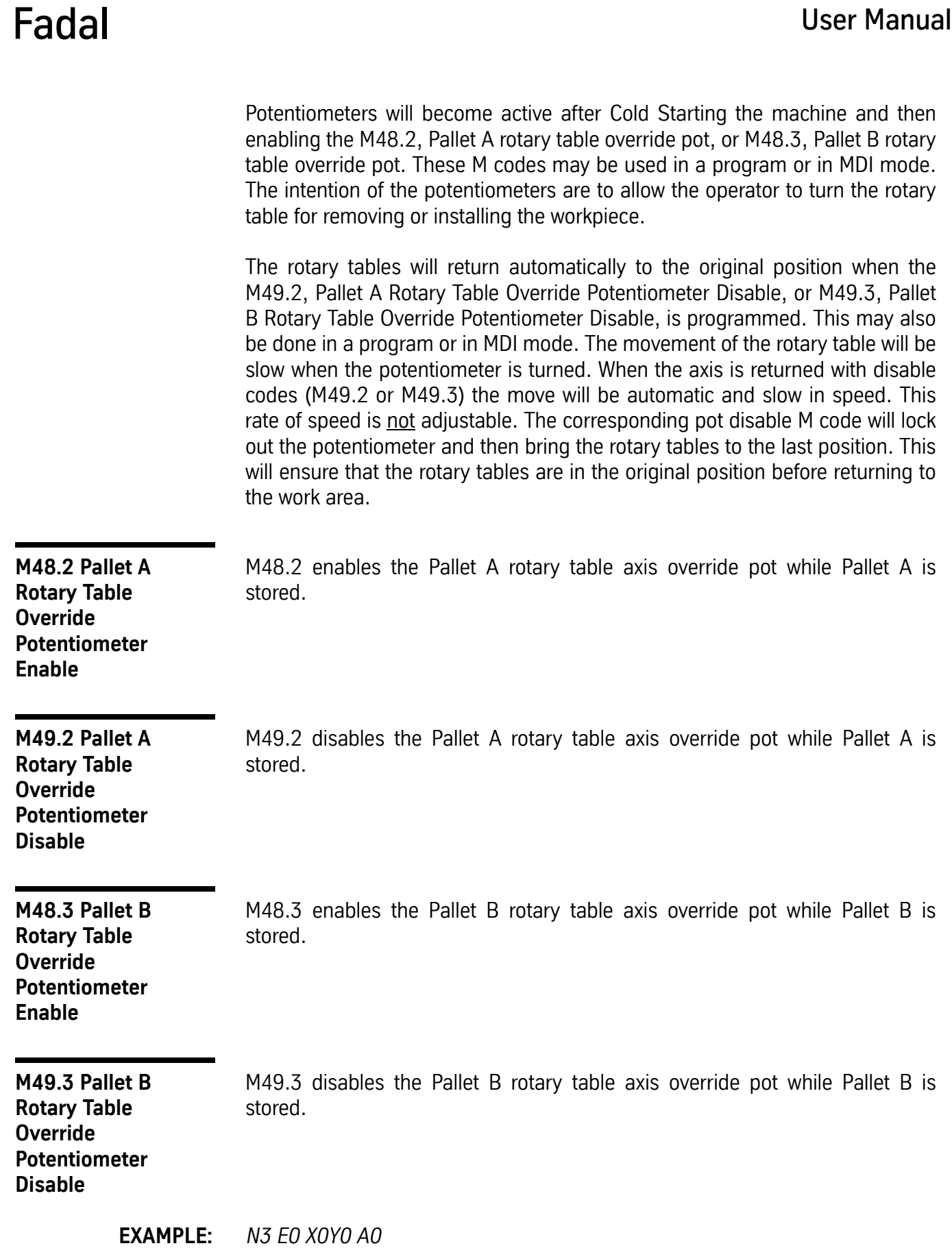

## Fadal User Manual *N4 M33.1 (STORE PALLET A, LOAD PALLET B IN MACHINING AREA N5 M48.2 (PALLET A ROTARY OVERRIDE POT ENABLE ... N506 M49.2 (PALLET A ROTARY OVERRIDE POT DISABLE N507 E0 X0 Y0 A0 N508 M33.1 (STORE PALLET B ROTARY OVERRIDE POT ENABLE ... N1017 M49.3 (PALLET B ROTARY OVERRIDE POT DISABLE* **Remote Machine Control** There are two remote machine control panels mounted by the pallet work area. These controls provide the operator with the START, SLIDE HOLD, and EMERGENCY STOP buttons for machine control. They are located on the side of the machine enclosure at both pallet work areas. START GLEITHALT NOTHALT

*Figure 17-2* Remote Machine Control

**Utility Menu** The pallets may also be operated using the UT command. When the UT command is entered, the following menu appears:

| χ<br>0<br>0<br>Y<br>0<br>0<br>Z<br>0<br>0<br>C                                                                                                    |  |
|----------------------------------------------------------------------------------------------------|--|
| UTILITY OPTIONS:<br>TOOL SETTING CYCLE<br>1<br>2<br><b>FIXTURE OFFSET SETTING</b><br>3<br>TEST TS-20 PROBE<br>4<br><b>TEST MP PROBE</b><br>5<br>PALLET CHANGER |  |
| CLOCKS<br>6<br>$\overline{\mathbf{z}}$<br>EXIT<br>ENTER OPTION NUMBER {                                                                                        |  |

*Figure 17-3* Utility Menu

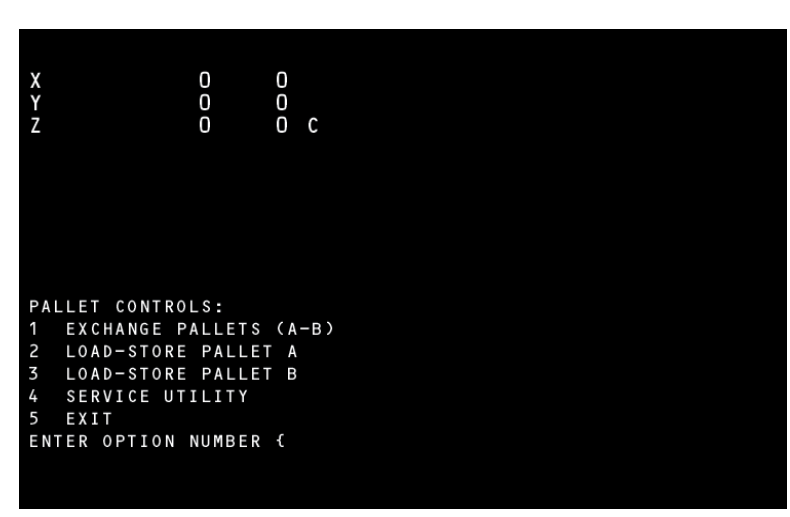

*Figure 17-4* Pallet Controls Menu

- **OPTION 1** When option 1 is selected, the following sequence will occur:
	- 1) The door opens.
	- 2) The machine enters the WAITING state, and the message "PRESS START TO MOVE PALLET" appears. The X, Y, M48, F150, and G1 will also appear if a table move is necessary.
		- a. When the START button is pressed, the machine will move to position for the pallet change. When in position the machine will enter the WAIT-ING state.
	- 3) When the START button is pressed, the hydraulic clamp is released and the pallet will move to the stored position. The table then moves into position to receive the other pallet. The pallet is moved into the loaded position on the table. The hydraulic clamp is engaged and the door is closed.
	- 4) The PALLET CONTROLS menu is displayed.
- **OPTION 2** If Pallet B is on the table, this option performs the same as option 1. When option 2 is selected and Pallet A is on the table, the following will occur:
	- 1) The door opens.
	- 2) The machine enters the WAITING state, and the message "PRESS START TO MOVE PALLET" appears. The X, Y, M48, F150, and G1 will also appear if a table move is necessary.
		- a. When the START button is pressed the machine will move to position for the pallet change. When in position the machine will enter the WAITING state.

- 3) When the START button is pressed the hydraulic clamp is released and the pallet will move to the stored position. The machine enters the WAITING state for the operator to change parts.
- 4) When the START button is pressed the pallet is returned to the loaded position and the door closes.
- 5) The PALLET CONTROLS menu is displayed.
- **OPTION 3** If Pallet A is on the table, this option performs the same as option 1. When option 2 is selected and Pallet B is on the table, the following sequence will occur:
	- 1) The door opens.
	- 2) The machine enters the WAITING state, and the message, "PRESS START TO MOVE PALLET" appears. The X, Y, M48, F150, and G1 will also appear if a table move is necessary.
		- a. When the START button is pressed the machine will move to position for the pallet change. When in position the machine will enter the WAITING state.
	- 3) When the START button is pressed the hydraulic clamp is released and the pallet will move to the stored position. The machine enters the WAITING state for the operator to change parts.
	- 4) When the START button is pressed the pallet is returned to the loaded position.
	- 5) The PALLET CONTROLS menu is displayed.
- **OPTION 4** When this option is selected the following menu appears:

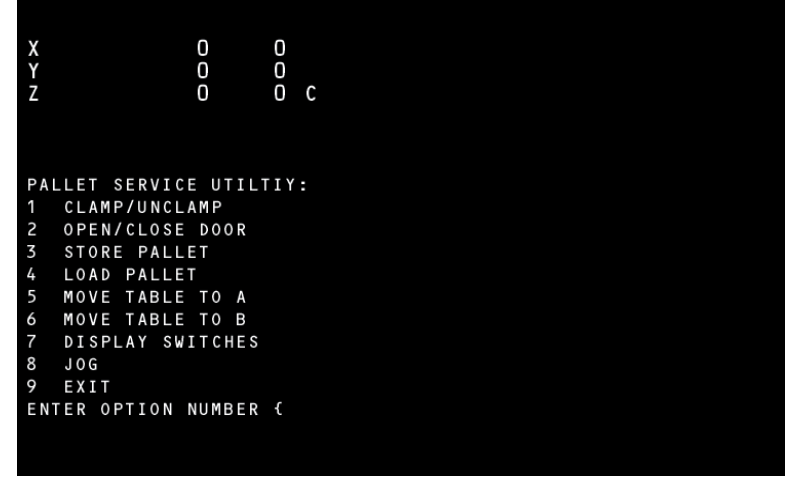

**Figure 17-5 Pallet Service Utility Menu** 

**OPTION 1:** This option toggles the hydraulic clamp on and off.

**OPTION 2:** This option toggles the door open and closed.

**OPTION 3:** The table MUST be in position to receive a pallet the following occurs:

- a. The door opens if not already open.
- b. The machine enters the WAITING state and displays the message "PRESS START TO MOVE PALLET".
- c. When the START button is pressed, the pallet moves to the stored position. While the pallet moves to this position, the message "STORING PALLET..." appears. If the pallet is already stored, the message "STOR-ING PALLET...PALLET IN STORAGE" appears and the control is returned to the command mode.

**OPTION 4:** This option is only used when the table is empty. The table MUST be in position to receive the pallet. See option 5 and 6. When the table is in position, the following occurs:

- a. The door opens if not already open.
- b. The machine enters the WAITING state and displays the message "PRESS START TO MOVE PALLET"
- c. When the START button is pressed, the pallet moves to the loaded position on the table. While moving to the loaded position the message "LOADING PALLET..." appears. If the table is not in the change position the message "LOADING PALLET...RAILS NOT ALIGNED" appears and the control returns to the command mode.

**OPTION 5:** This option moves the table to the change position for Pallet A. The following occurs:

- a. The door opens.
- b. The machine enters the WAITING state and displays the message "PRESS START TO MOVE PALLET". The X, Y, M48, F150, and G1 will also appear if a table move is necessary.
- c. When the START button is pressed, the table moves to the change position for Pallet A.

**OPTION 6:** This option moves the table to the change position for Pallet B. The following occurs:

- a. The door opens.
- b. The machine enters the WAITING state and displays the message "PRESS START TO MOVE PALLET". The X, Y, M48, F150, and G1 will also appear if a table move is necessary.
- c. When the START button is pressed, the table moves to the change position for Pallet B.

**OPTION 7:** This option displays the maintenance switches for the pallet system. This option is to be used by trained maintenance personnel.

**OPTION 8:** This option allows the operator to enter the JOG mode. The message "PRESS JOG TO CONTINUE OR MANUAL TO EXIT" appears. Press the JOG button to enter the Jog mode. When in the Jog mode, press MANUAL to return to the pallet service utility menu. If the MANUAL button is pressed when this message appears, the control returns to the command mode.

**OPTION 9:** This option is used to return to the PALLET CONTROLS menu.

This page intentionally left blank.